## TRƯỜNG ĐẠI HỌC HỒNG ĐỨC

Địa chỉ: Số 565 Quang Trung - Phường Đông Vệ - Tp. Thanh Hóa

Điện thoại: (0237).3910.222, Fax: (0237).3910.475

# TÀI LIỆU HƯỚNG DẦN SỬ DỤNG **CÔNG SINH VIÊN**

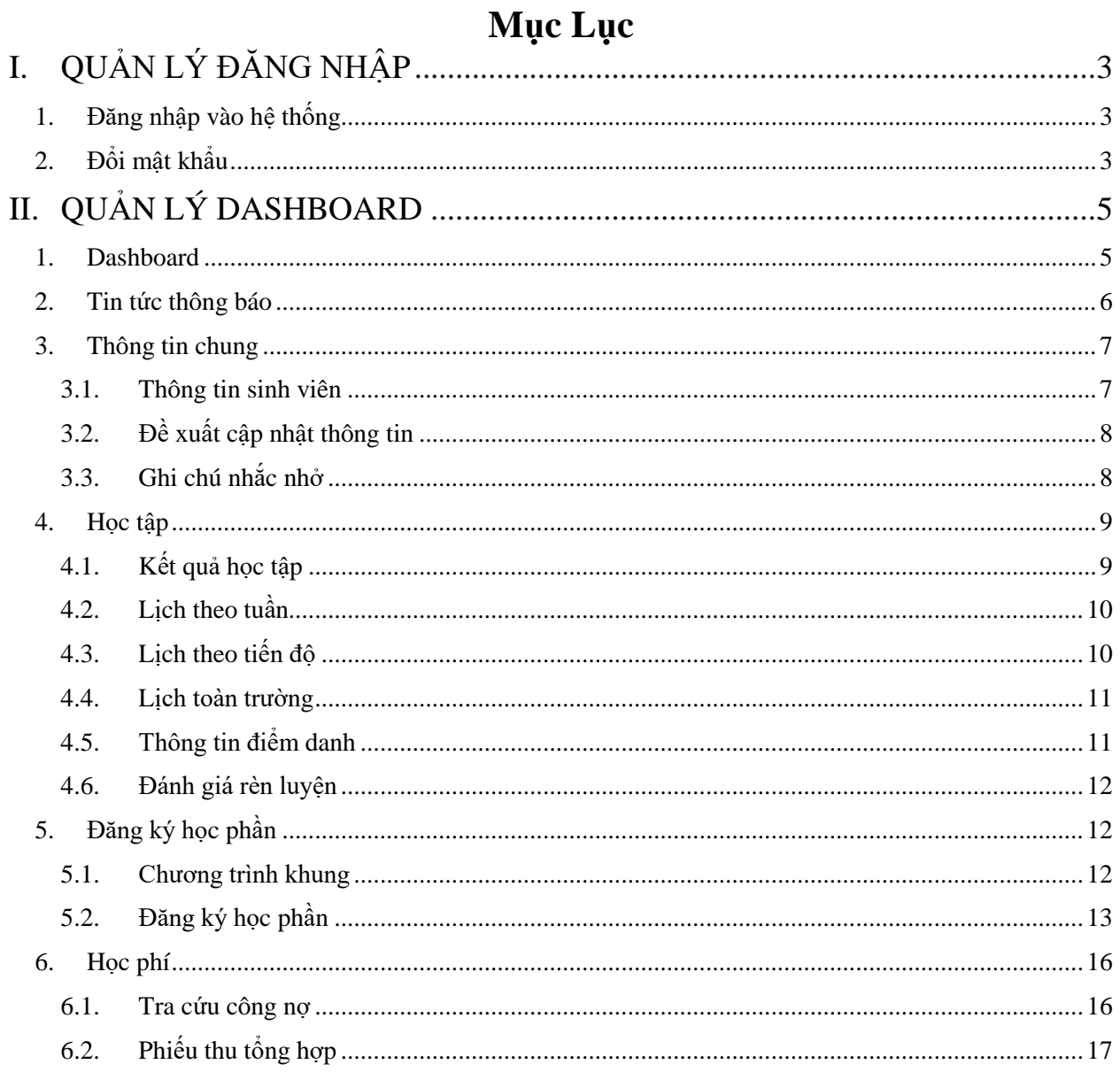

 $\ddot{\phantom{0}}$ 

## <span id="page-2-0"></span>**I. QUẢN LÝ ĐĂNG NHẬP**

#### <span id="page-2-1"></span>**1. Đăng nhập vào hệ thống**

- Truy cập<http://sinhvien.hdu.edu.vn/>
- Người dùng sử dụng chức năng này đăng nhập vào hệ thống để có thể thực hiện các chức năng xem thông tin sinh viên, xem lịch học, lịch thi, đăng ký học phần, xem công nợ.

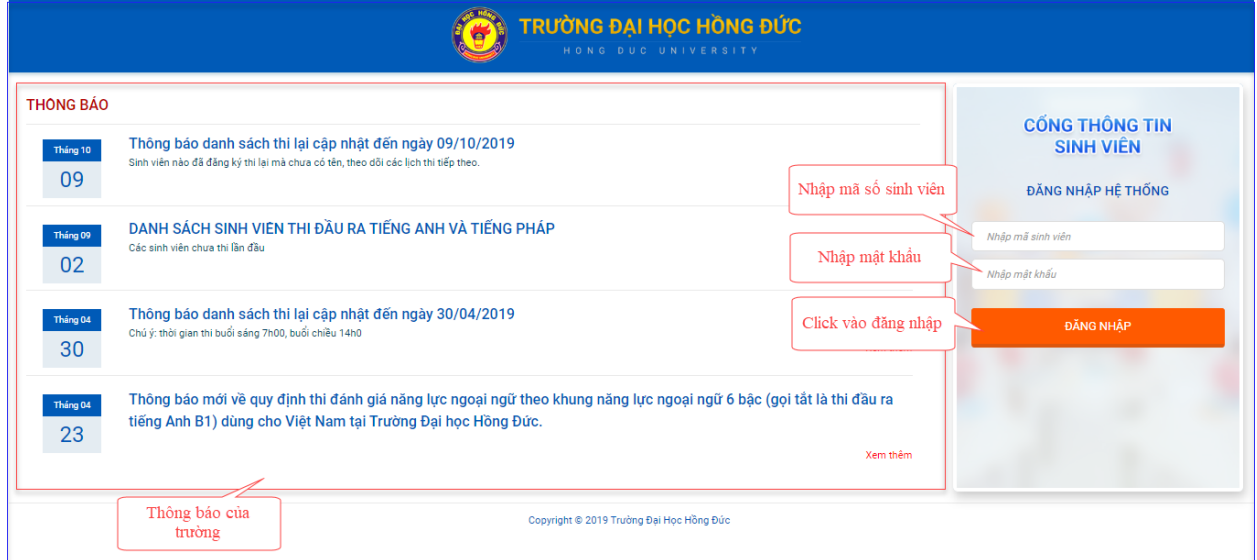

## *Đăng nhập vào hệ thống*

- o Nhập mã sinh viên
- o Nhập mật khẩu
- O Click vào **ĐĂNG NHẬP** để đăng nhập vào hệ thống
- o Người dùng có thể xem thông báo của trường khi không đăng nhập

#### <span id="page-2-2"></span>**2. Đổi mật khẩu**

- Người dùng sử dụng chức năng này để thay đổi mật khẩu đăng nhập vào hệ thống.

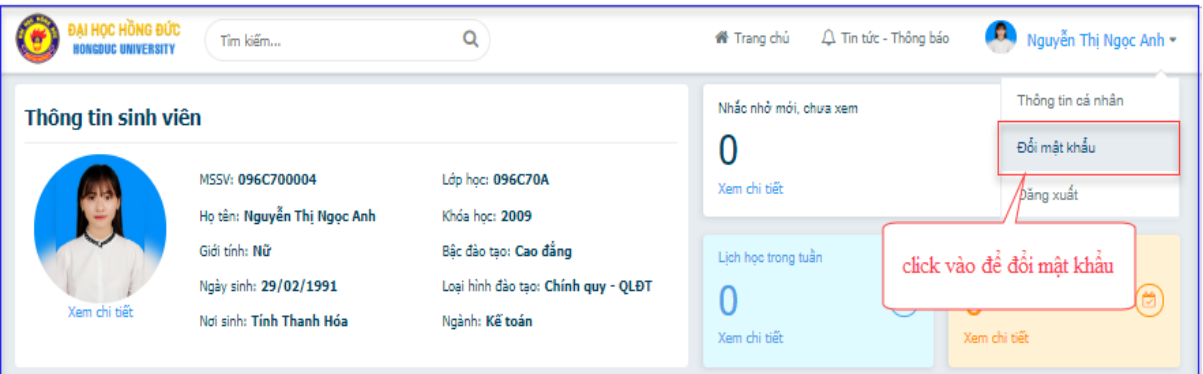

- Nhập mật khẩu cũ và điền mật khẩu mới -> Lưu

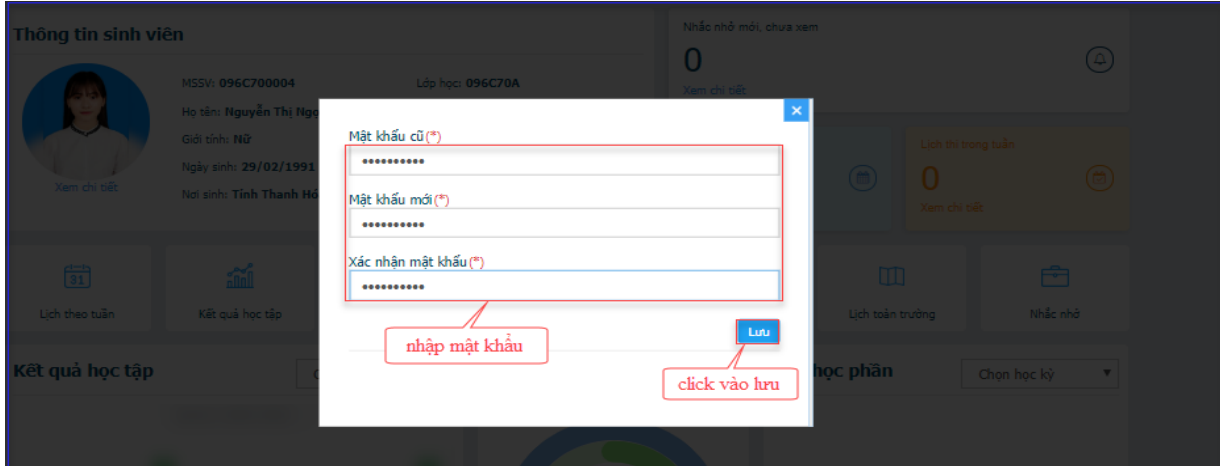

## <span id="page-4-0"></span>**II. QUẢN LÝ DASHBOARD**

#### <span id="page-4-1"></span>**1. Dashboard**

- $-$  Hiển thị thông tin sinh viên, tin tức thông báo, tiến đô học tập, lớp học phần, nhắc nhở, lịch học, lịch thi trong tuần.
- Hiển thị menu lịch theo tuần, kết quả học tập, đăng ký học phần, công nợ sinh viên, lịch theo tiến độ, lịch toàn trường, nhắc nhở.

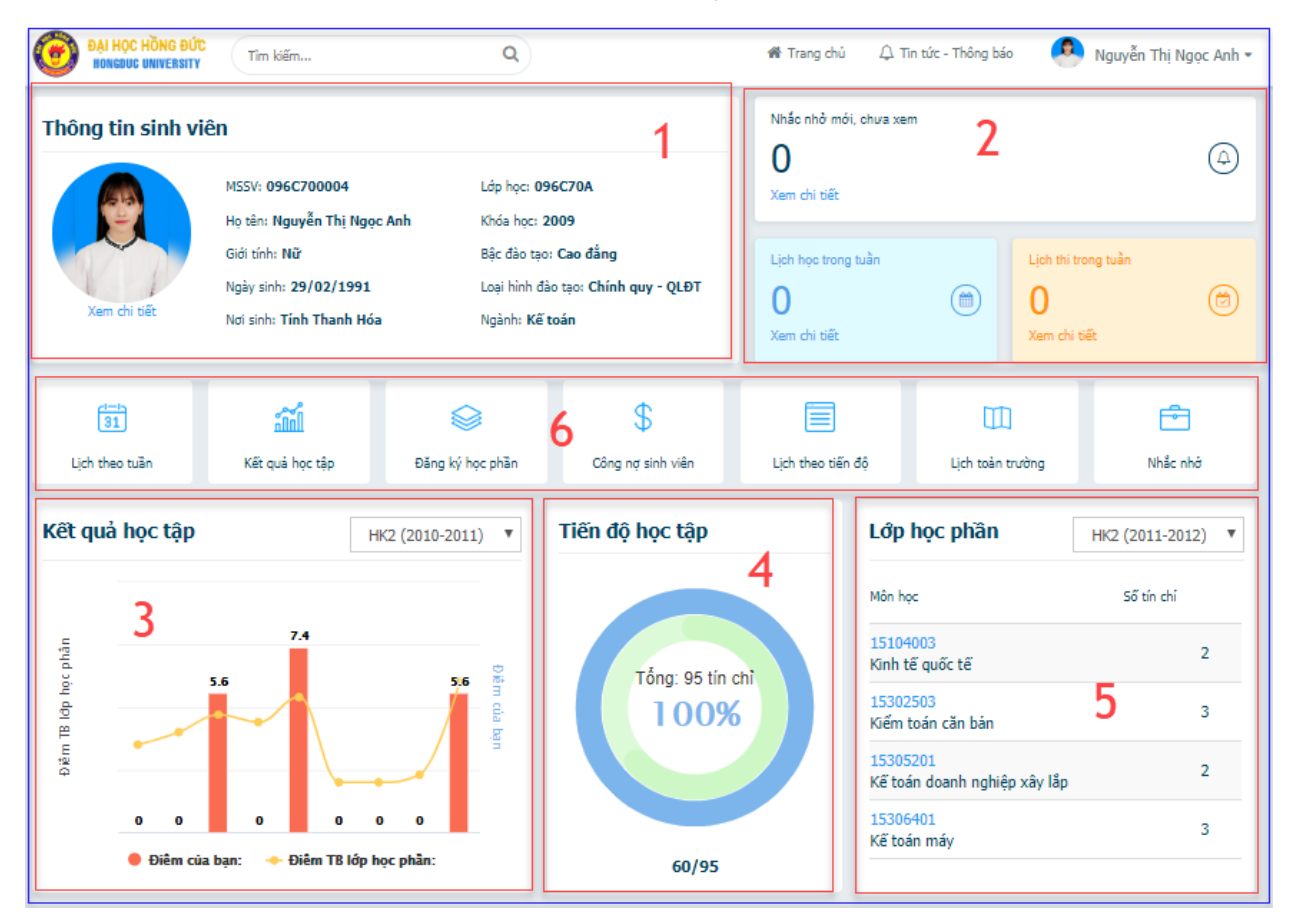

- 1 Hiển thị thông tin sinh viên
- 2 Hiển thị nhắc nhở, lịch học lịch thi trong tuần cho sinh viên
- 3 Hiển thị kết quả học tập tương ứng với học kỳ đã chọn
- 4 Hiển thị tổng tín chỉ trong chương trình khung (màu xanh dương), tổng tín chỉ đã học (màu xanh lá cây).
- 5 Hiển thị các môn đã học và số tín chỉ đã đăng ký tương ứng với học kì đã chon.

- 6 Nhóm chức năng sinh viên:
	- o Lịch theo tuần: chức năng dùng để xem thị lịch học, lịch thi trong tuần
	- o Kết quả học tập: chức năng dùng để xem tất cả kết quả học tập mà sinh viên đã học
	- o Đăng ký học phần: chức năng dùng để đăng ký học phần môn học
	- o Công nợ sinh viên: chức năng xem công nợ sinh viên
	- o Lịch theo tiến độ học tập: chức năng xem lịch theo tiến độ học tập
	- o Lịch toàn trường: chức năng xem lịch toàn trường
	- o Nhắc nhở: chức năng xem nhắc nhở

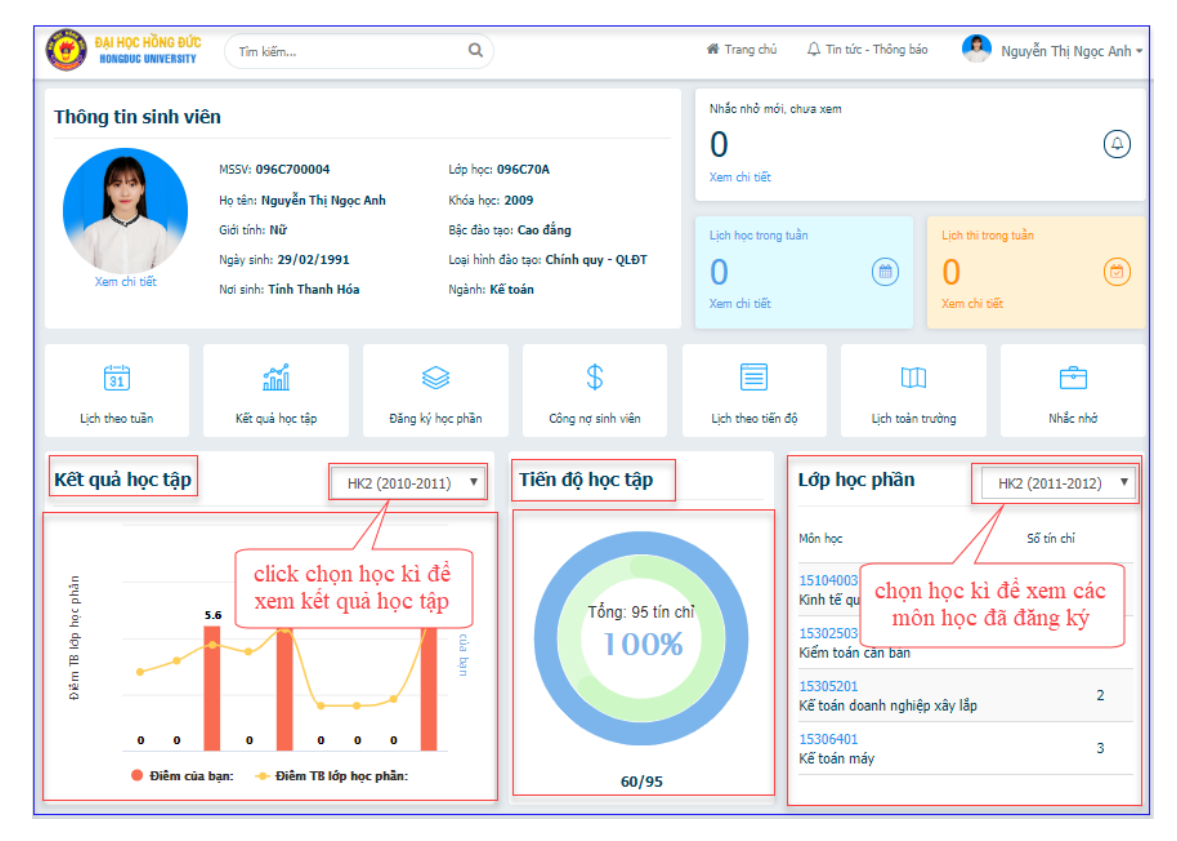

#### <span id="page-5-0"></span>**2. Tin tức thông báo**

- Người dùng sử dụng chức năng này để xem tin tức, thông báo của trường.

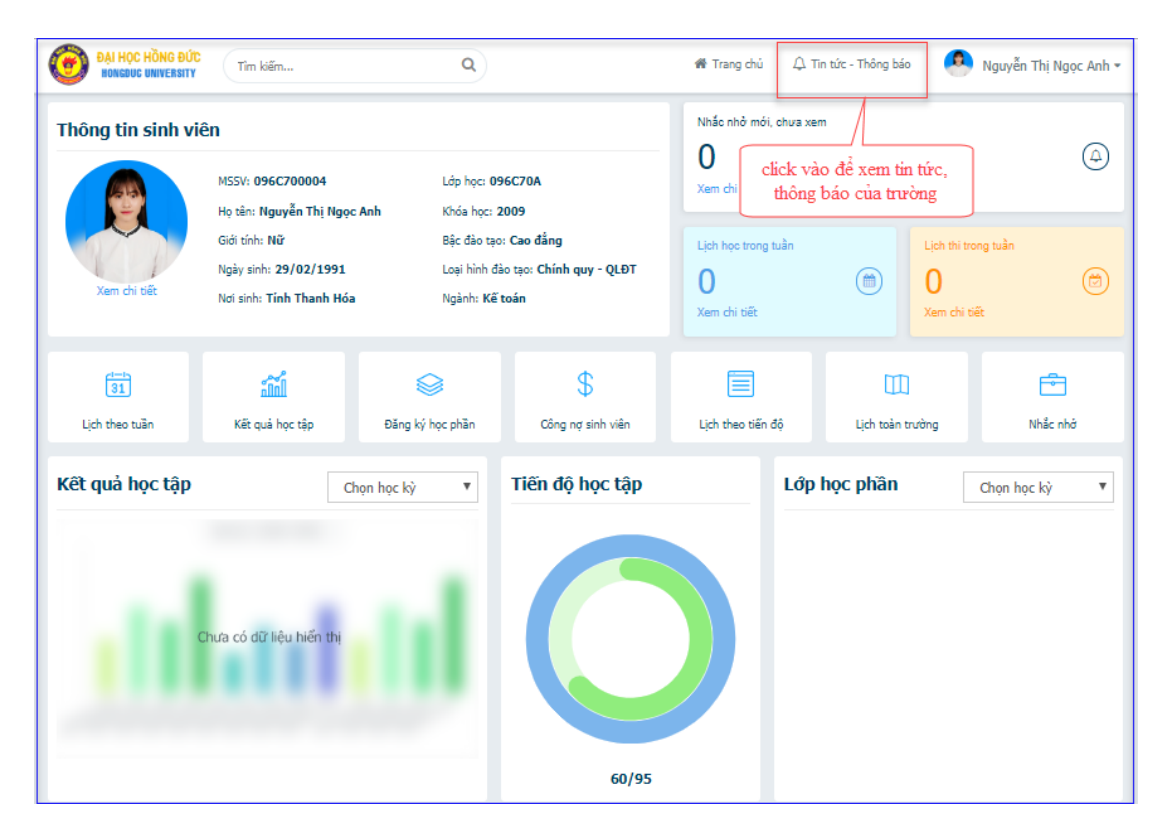

### - Hiển thị thông báo của trường

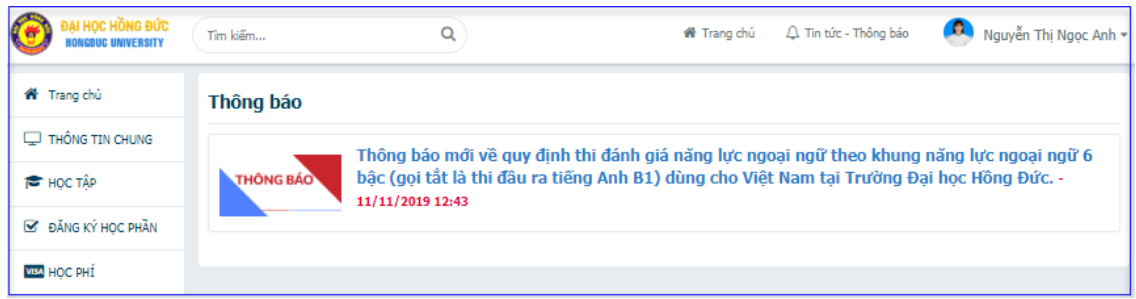

#### <span id="page-6-1"></span><span id="page-6-0"></span>**3. Thông tin chung**

- 3.1. Thông tin sinh viên
- Hiển thị thông tin của sinh viên

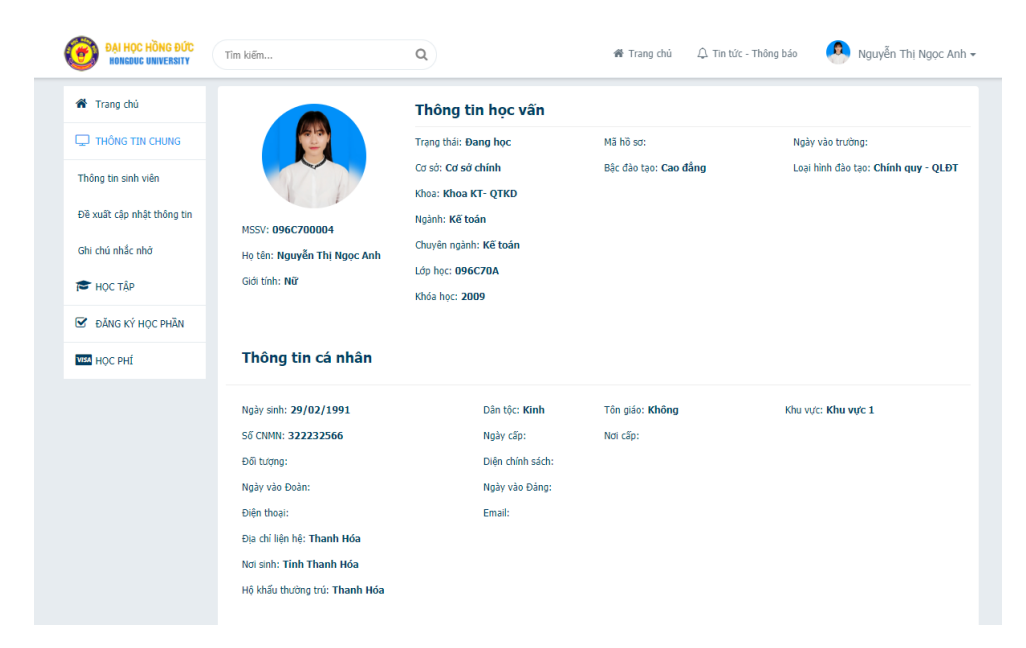

## <span id="page-7-0"></span>3.2. Đề xuất cập nhật thông tin

- **Thao tác:** Thông tin sinh viên => Đề xuất cập nhật thông tin

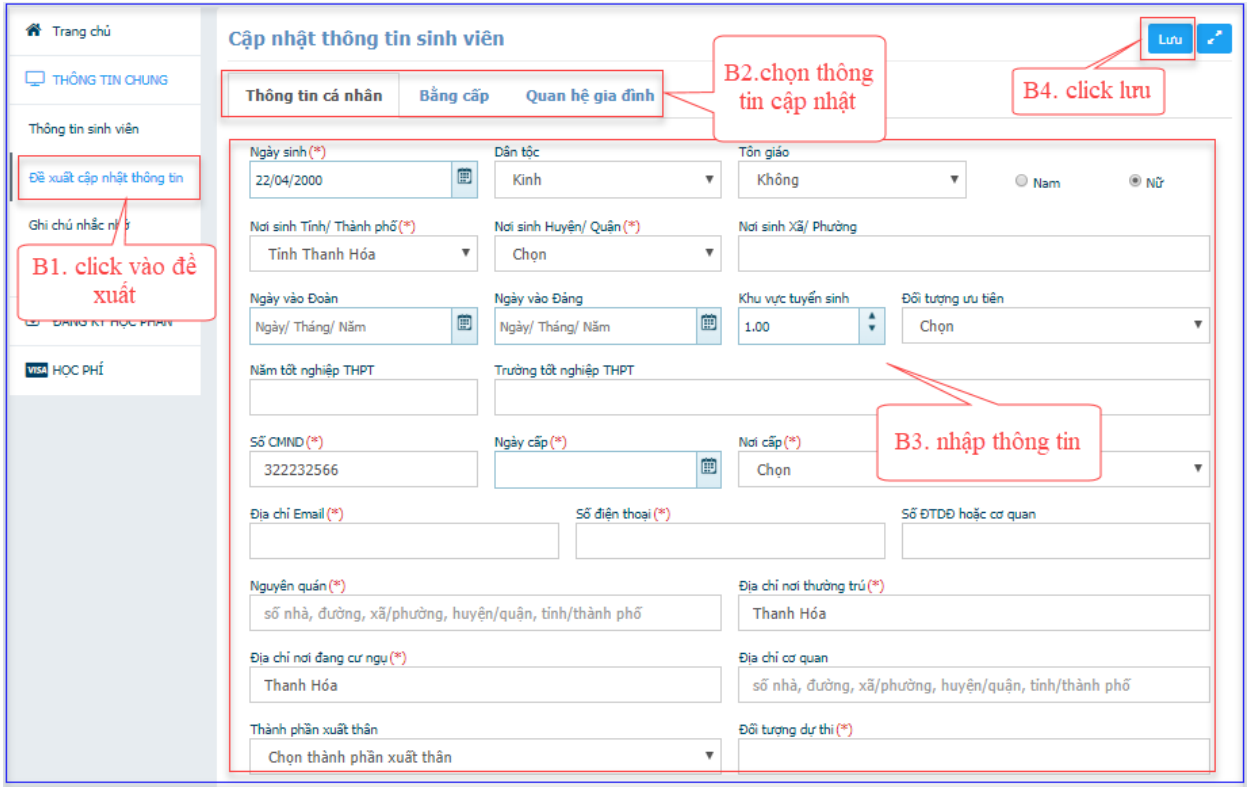

<span id="page-7-1"></span>3.3. Ghi chú nhắc nhở

- Người dùng có thể xem các thông báo, nhắc nhở được gửi từ phòng công tác học sinh sinh viên hoặc phòng đào tạo của trường.
- Thao tác: thông tin sinh viên  $\Rightarrow$  ghi chú nhắc nhở

## <span id="page-8-0"></span>**4. Học tập**

- Hiển thị kết quả học tập, lịch học theo tuần, theo tiến độ, lịch toàn trường, thông tin điểm danh và đánh giá rèn luyện của sinh viên.

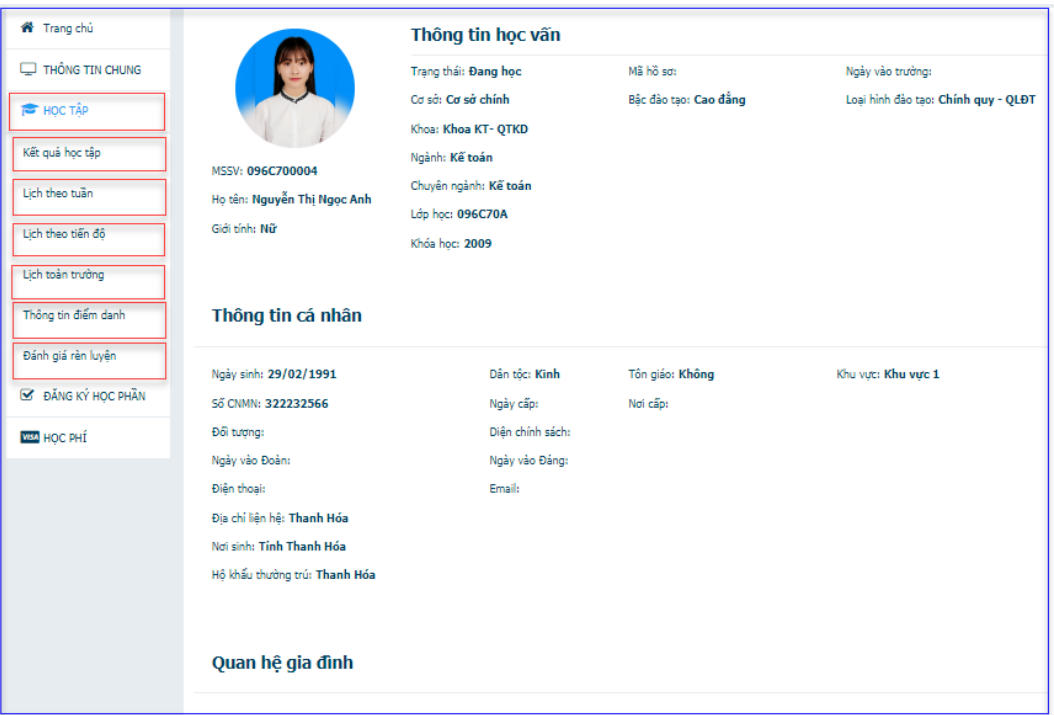

- <span id="page-8-1"></span>4.1. Kết quả học tập
- Người dùng sử dụng chức năng này để xem kết quả học tập các môn học.

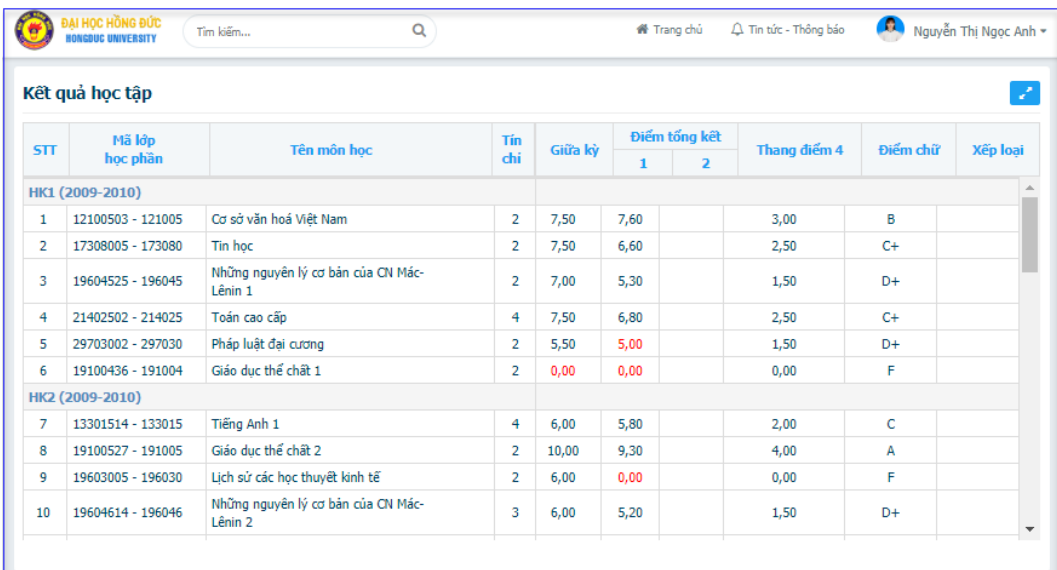

### <span id="page-9-0"></span>4.2. Lịch theo tuần

- Người dùng sử dụng chức năng này để xem thông tin lịch học, lịch thi trong một tuần.

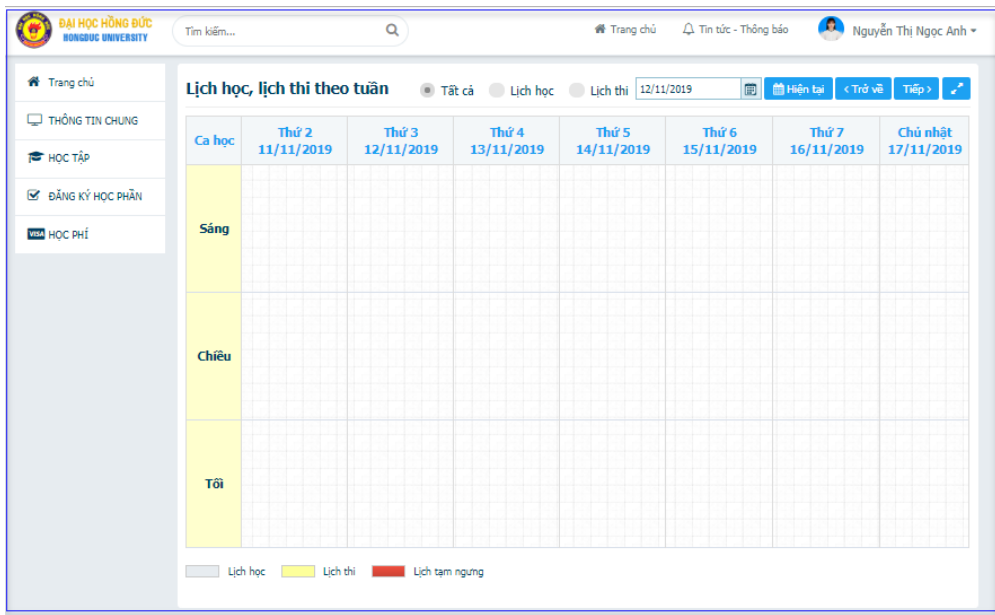

## <span id="page-9-1"></span>4.3. Lịch theo tiến độ

- Người dùng sử dụng chức năng này để xem thông tin lịch học, lịch thi theo tiến độ của học kỳ

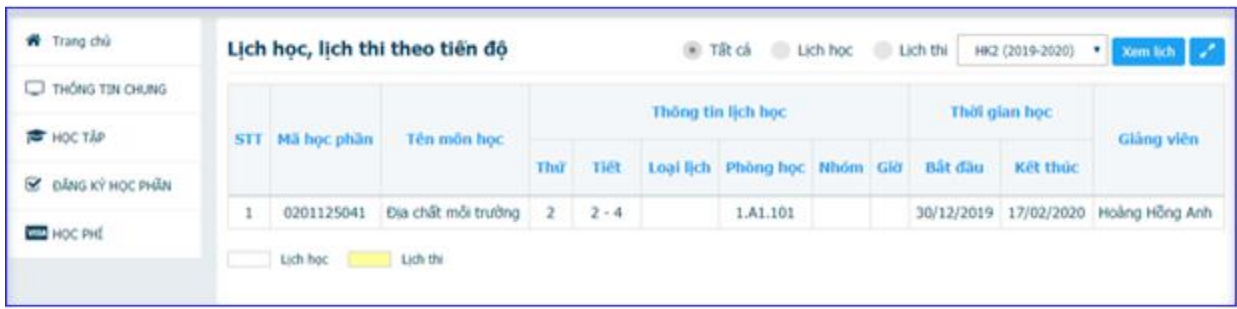

#### <span id="page-10-0"></span>4.4. Lịch toàn trường

- Người dùng sử dụng chức năng này để xem thông tin lịch học toàn trường của một bậc đào tạo, hoặc một lớp hoặc một môn học cụ thể.

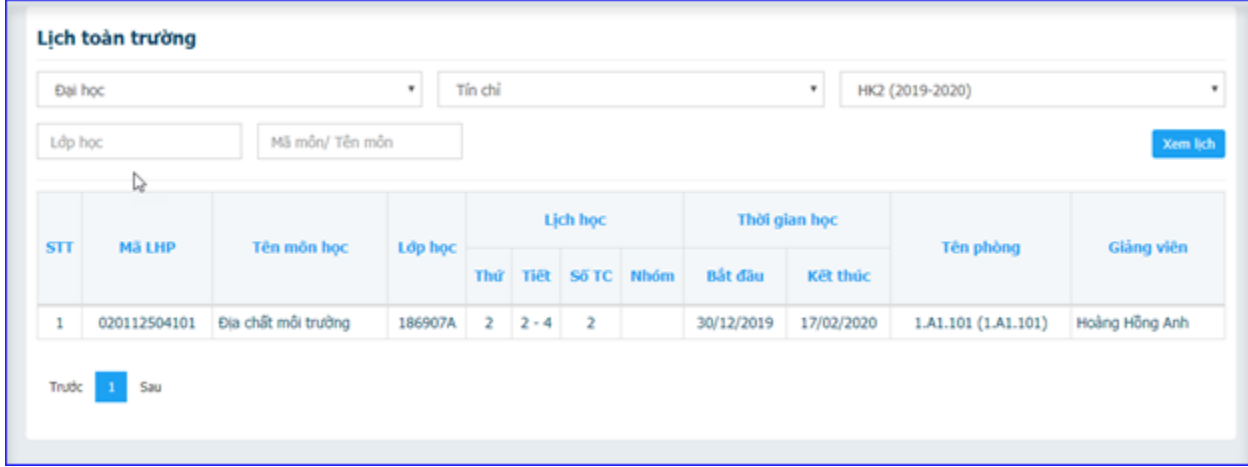

#### <span id="page-10-1"></span>4.5. Thông tin điểm danh

- Người dùng sử dụng chức năng này để xem các thông tin điểm danh các môn học trong quá trình học tập.
- Hiển thị số tiết nghỉ có phép và không phép của sinh viên

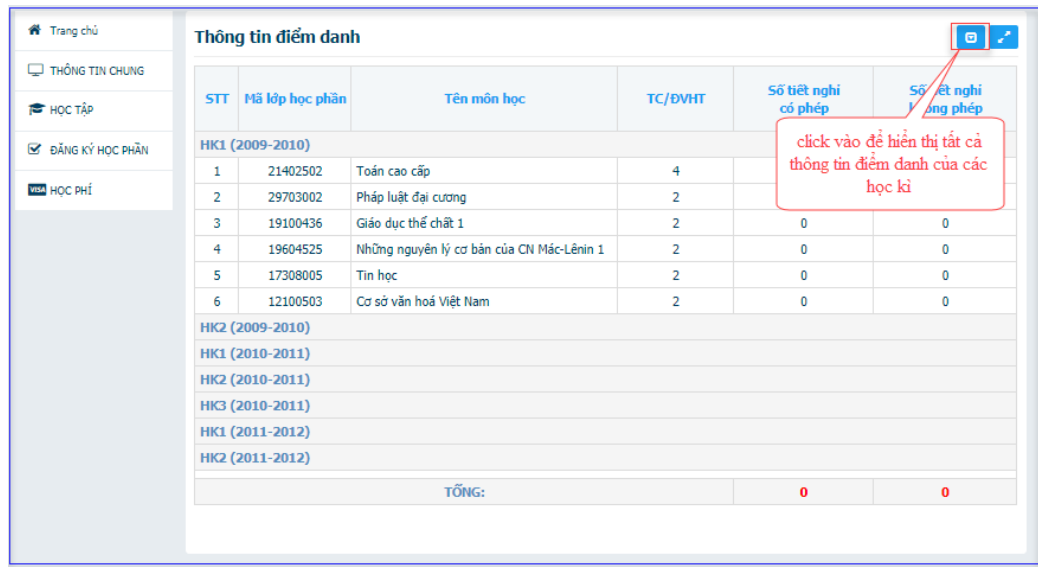

- <span id="page-11-0"></span>4.6. Đánh giá rèn luyện
- Người dùng sử dụng chức năng này để xem thông tin hạnh kiểm của mình.
- Chọn chức năng đánh giá rèn luyện, trang **Đánh giá rèn luyện** được hiển thị.

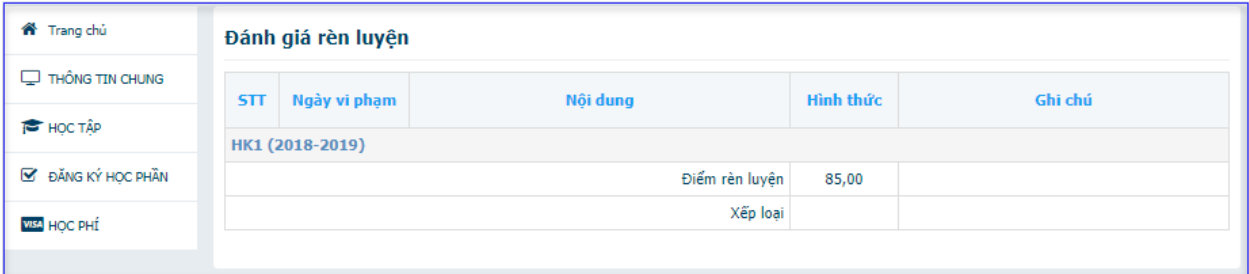

## <span id="page-11-2"></span><span id="page-11-1"></span>**5. Đăng ký học phần**

5.1. Chương trình khung

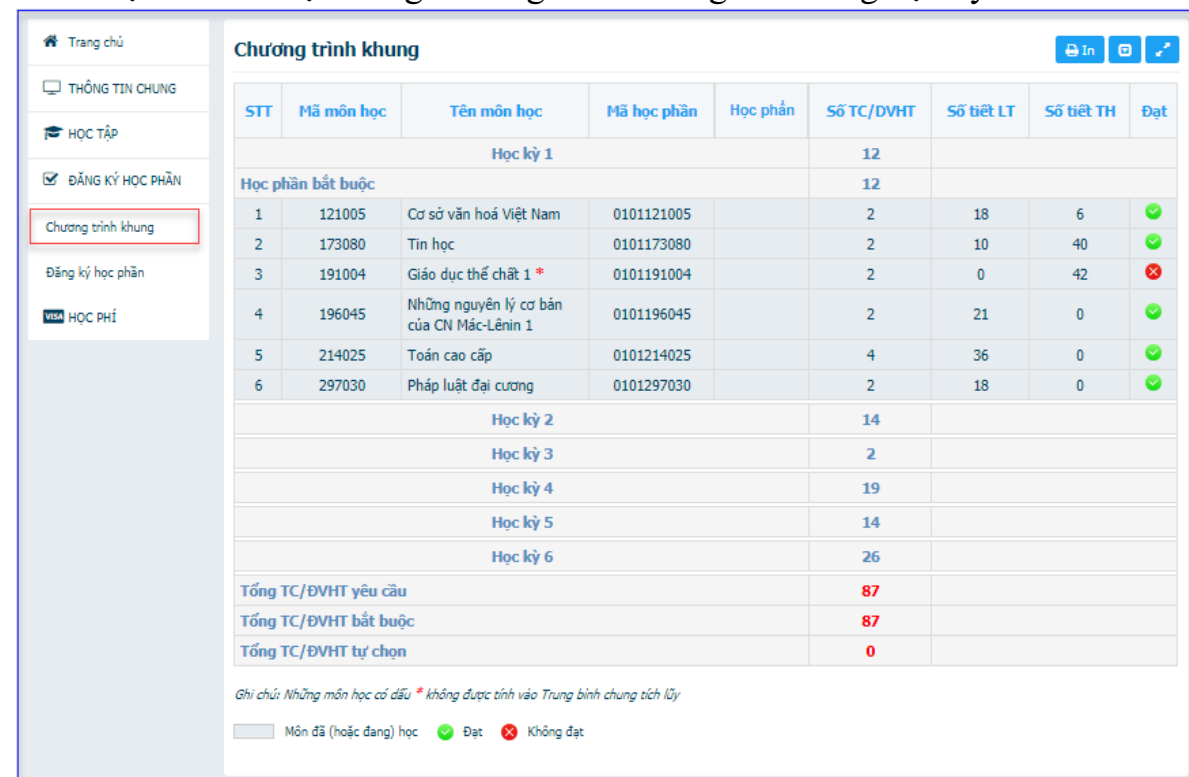

- Hiển thị các môn học trong chương trình khung theo từng học kỳ.

#### <span id="page-12-0"></span>5.2. Đăng ký học phần

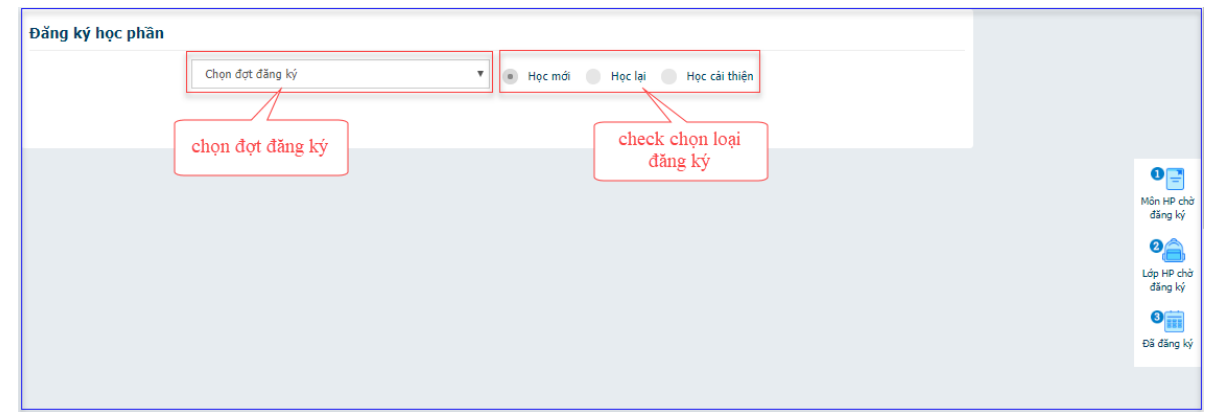

*Bước 1:* Chọn đợt đăng ký

- Đợt đăng ký: tương ứng với học kỳ mà sinh viên muốn đăng ký môn học, căn cứ vào tiến độ đăng ký học phần và kế hoạch do Phòng đào tạo thông báo, Sinh viên tiến hành đăng ký đúng đợt quy định.

*Bước 2*: Xác định loại đăng ký học phần:

- *Học mới*: Sinh viên chọn "học mới" khi muốn đăng ký những môn học mà sinh viên học lần đầu căn cứ trên chương trình đào tạo của trường
- *Học lại*: Sinh viên chọn "học lại" khi muốn đăng ký những môn học mà sinh viên đã học và có kết quả học tập môn đó không đạt hoặc sinh viên vắng thi
- *Học cải thiện*: Sinh viên chọn "Học cải thiện: khi muốn đăng ký những môn học mã sinh viên đã học và có kết quả học tập là qua môn nhưng điểm số chưa đạt được như mong muốn của sinh viên.
- Học phần trước (a) là học phần mà sinh viên phải học xong (có thể chưa đạt) mới có điều kiện học tiếp học phần sau. Ví dụ: Học phần A là học phần trước của học phần B, điều kiện bắt buộc để đăng ký học học phần B là sinh viên được xác nhân học xong học phần A.
- Học phần tiên quyết (b) là học phần mà sinh viên bắt buộc phải tích luỹ (đạt yêu cầu) mới đủ điều kiện để tiếp thu kiến thức học phần sau. Ví dụ: Học phần A là tiên quyết của học phần B, điều kiện bắt buộc để đăng ký học học phần B là sinh viên đã học hoàn tất học phần A và kết quả đạt yêu cầu.
- Học phần song hành (c**)** là những học phần diễn ra trong cùng một thời gian. Ví dụ: Học phần A là học phần song hành với học phần B, điều kiện bắt buộc để đăng ký học học phần B là sinh viên đã đăng ký học phần A. Sinh viên được phép đăng ký học phần B vào cùng học kỳ đã đăng ký học phần A hoặc vào các học kỳ tiếp sau.
- Học phần tượng đượng: là học phần sinh viên có quyền đăng ký thay thế cho một học phần khác. Ví dụ: Học phần A là học phần tương đương của B, nghĩa là trong trường hợp không tìm thấy học phần A, sinh viên có thể đăng ký học phần B, kết quả được xét giữa A hoặc B là tương đương nhau.

*Bước 3*: Chọn môn học cần đăng ký:

- Sinh viên chọn môn học cần đăng ký

- Những môn học có dấu "Bắt buộc"  $\bullet$  : Là môn học bắt buộc sinh viên phải hoàn thành trong chương trình đào tạo
- Những môn học có dấu "Bắt buộc"  $\Box$ : Là môn học tự chọn. Sinh viên có thể chọn học những môn có số tín chỉ tương đương căn cứ theo nhóm môn học tự chọn trong chương trình đào tạo

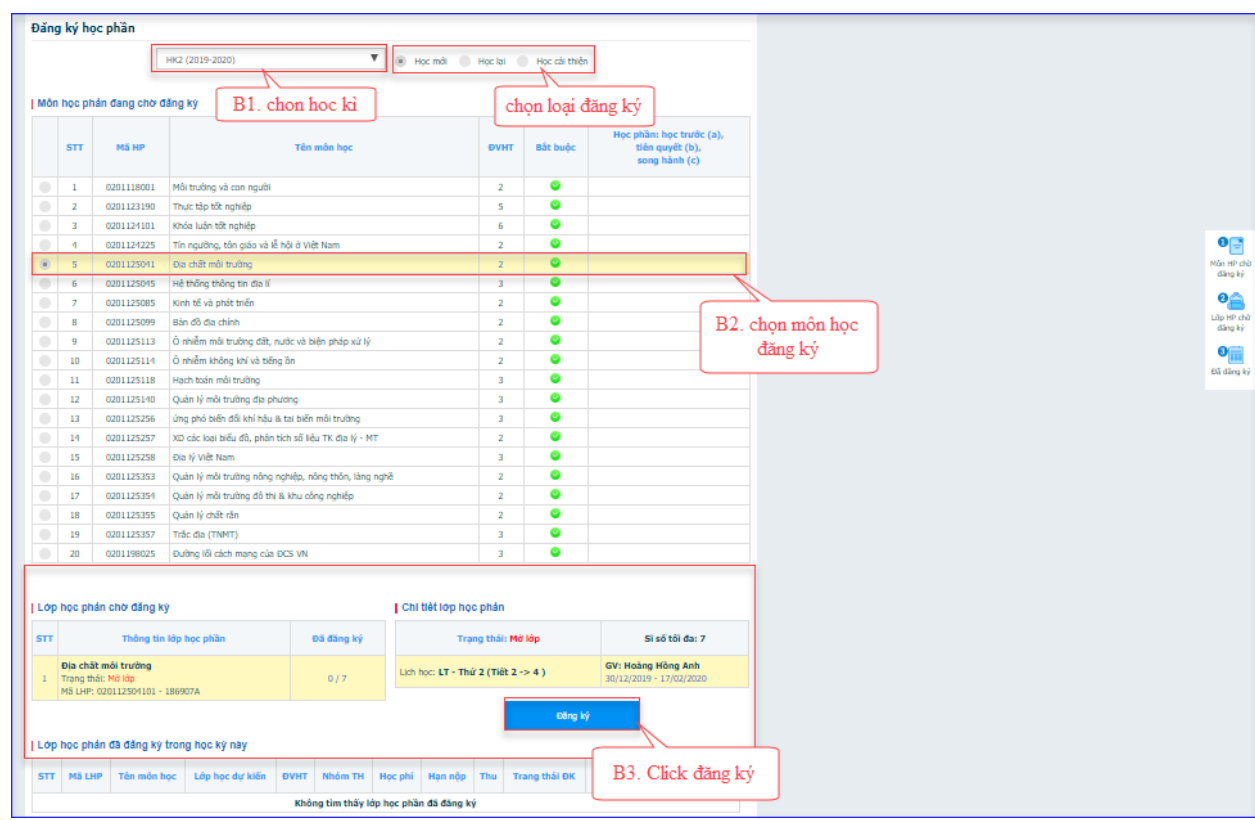

#### *Bước 4:* Chọn lớp học phần

- Lớp dự kiến: là định hướng mở lớp học phần theo lớp danh nghĩa ban đầu, sinh viên căn cứ vào lớp dự kiến để đăng ký học phần thuận tiện hơn nhưng không phải là yếu tố bắt buộc lựa chọn.

- Sĩ số tối đa: là giới hạn số lượng sinh viên được phép đăng ký vào lớp học phần được chon.

- Sĩ số đăng ký: là số lượng sinh viên đã đăng ký vào lớp học phần được chon.

- Trạng thái: Mở lớp và Chỉ đăng ký là 2 trạng thái sinh viên có thể đăng ký học phần

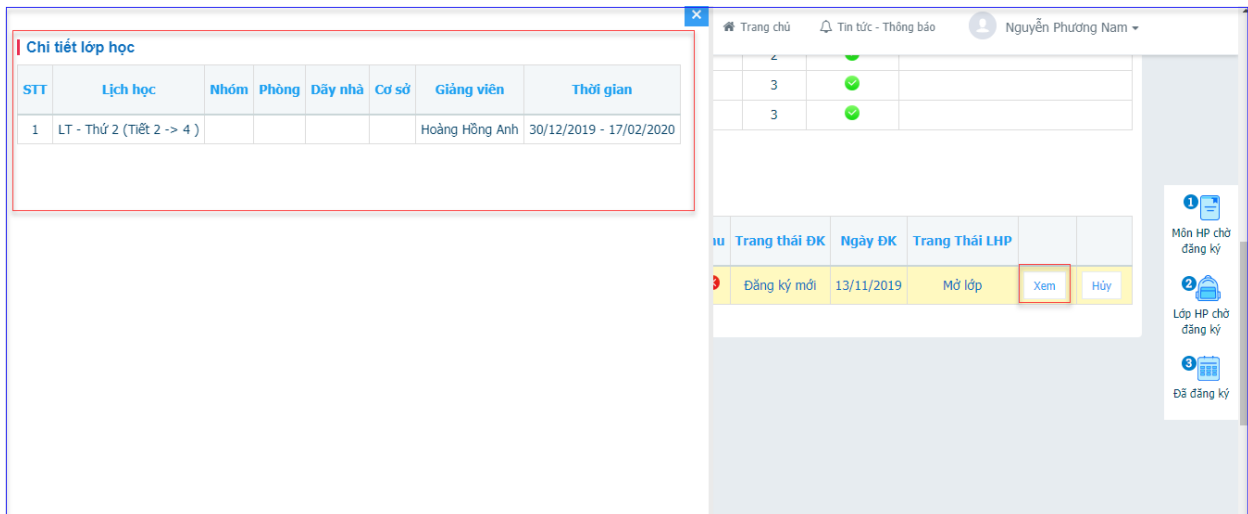

- Sau khi đăng ký học phần thành công, sinh viên có để xem lại thông tin các lớp học phần đã đăng ký.

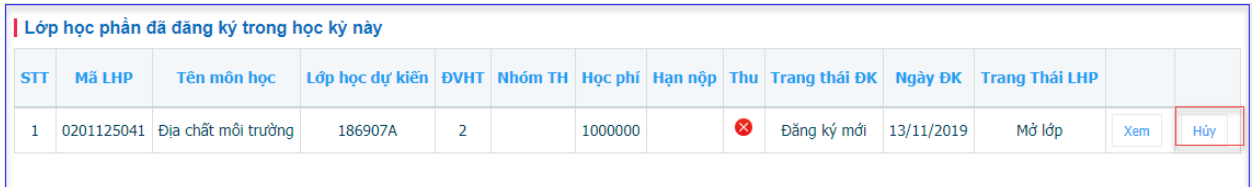

- Chức năng Hủy : Cho phép sinh viên hủy đăng ký học phần đã đăng ký
- Lưu ý các trường hợp sau sẽ không được hủy học phần đã đăng ký, sinh viên liên hệ Phòng Đào tạo để được giải quyết.
	- o Lớp học phần ở trạng thái: Chỉ đăng ký, Đã khóa
	- o Lớp học phần đã được đóng học phí.

## <span id="page-15-1"></span><span id="page-15-0"></span>**6. Học phí**

- 6.1. Tra cứu công nợ
- Chức năng để sinh viên có thể theo dõi tình hình công nợ.

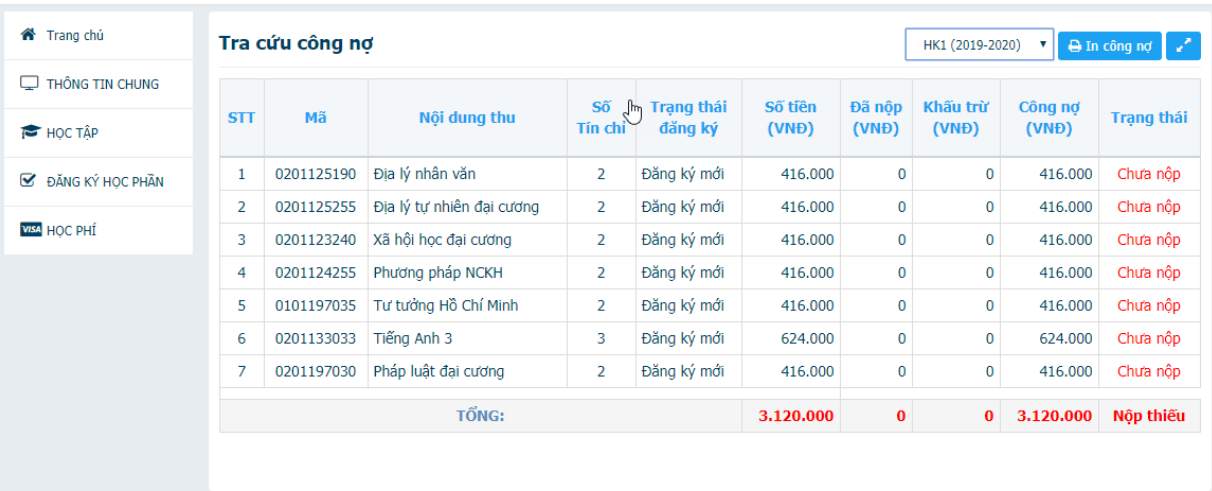

- <span id="page-16-0"></span>6.2. Phiếu thu tổng hợp
- Người dùng sử dụng chức năng này để xem thông tin phiếu thu nợ.
- Thao tác: Học phí => Phiếu thu tổng hợp

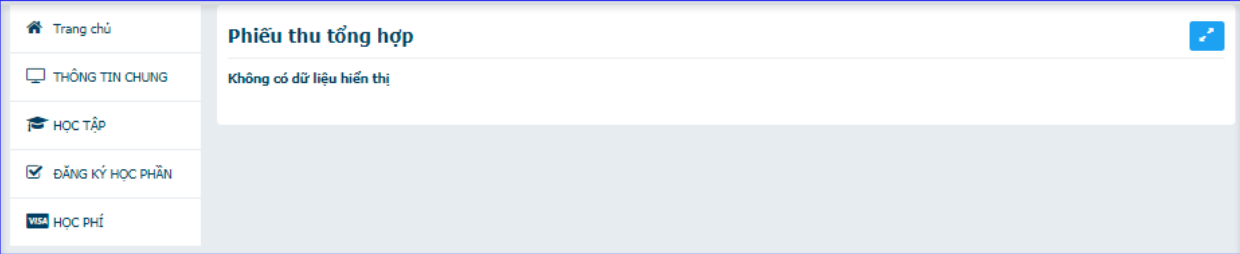

 $\ddot{\phantom{0}}$